## In-Meeting Chat

#### **Overview**

The in-meeting chat allows you to send chat messages to other users within a meeting. You can send a private message to an individual user or you can send a message to an entire group. As the host, you can choose who the participants can chat with or to disable chat entirely.

In-meeting chat can be saved manually or automatically. Auto-save chat will automatically save your in-meeting chat locally on your computer. You can also manually save your chat when you start local or cloud recording.

Note: Private messages between participants are not viewable by the host.

This article covers

- [Accessing the Chat in a Meeting from a Desktop Device](https://support.zoom.us/hc/en-us/articles/203650445-In-Meeting-Chat#h_705dbef1-2725-440e-b588-b0d84f9d8d1e)
	- [Video Only or While Viewing a Screen Share](https://support.zoom.us/hc/en-us/articles/203650445-In-Meeting-Chat#video)
	- [While Screen Sharing](https://support.zoom.us/hc/en-us/articles/203650445-In-Meeting-Chat#screenshare)
- [Accessing the Chat in a Meeting from a Mobile Device](https://support.zoom.us/hc/en-us/articles/203650445-In-Meeting-Chat#h_3081eeb0-05bb-4f55-a894-d62f99e1440a)
- [Changing In-Meeting Chat Settings](https://support.zoom.us/hc/en-us/articles/203650445-In-Meeting-Chat#h_2d8b4892-c816-44e6-963f-9c216dc2679d)

#### **Prerequisites**

• Meeting with Chat Enabled

#### Accessing the Chat in Meeting from a Desktop **Device**

Video Only or While Viewing a Screen Share

1. While in a meeting, click Chat in the meeting controls.

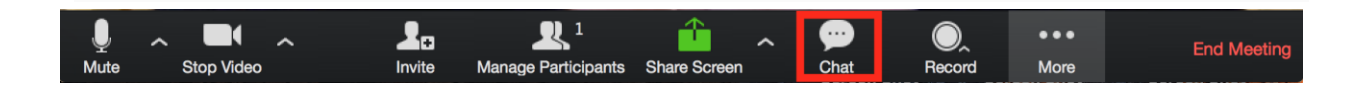

2. This will open the chat on the right. You can type a message into the chat box or click on the drop down next to To: if you want to send a message to a specific person.

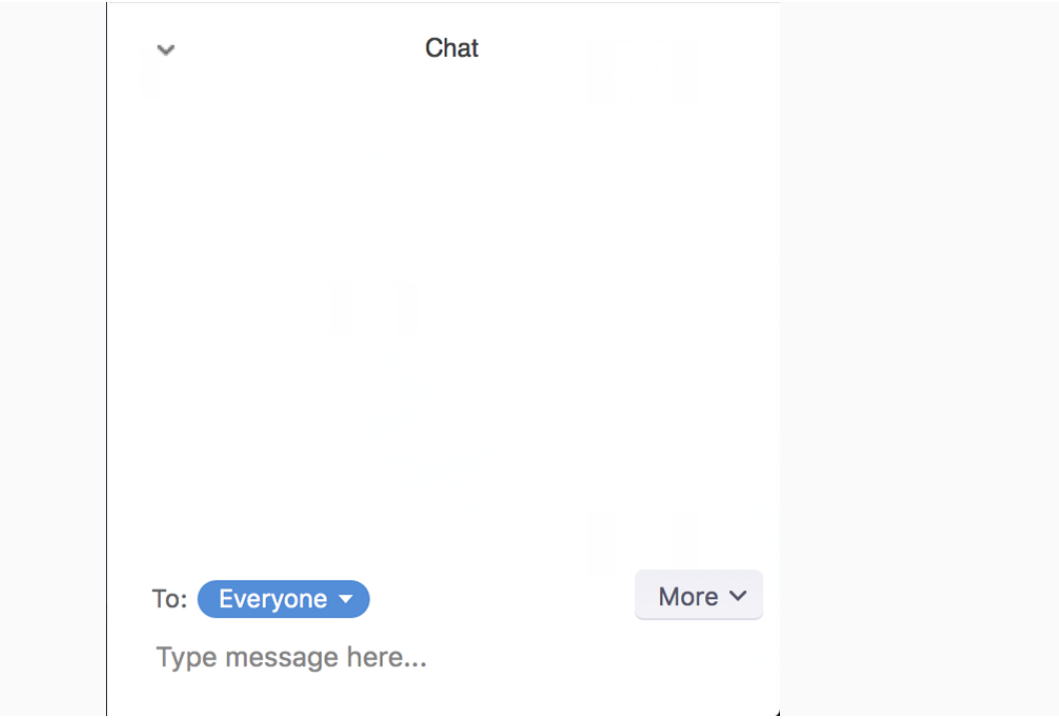

3. When new chat messages are sent to you or everyone, a preview of the message will appear and Chat will flash orange in your host controls.

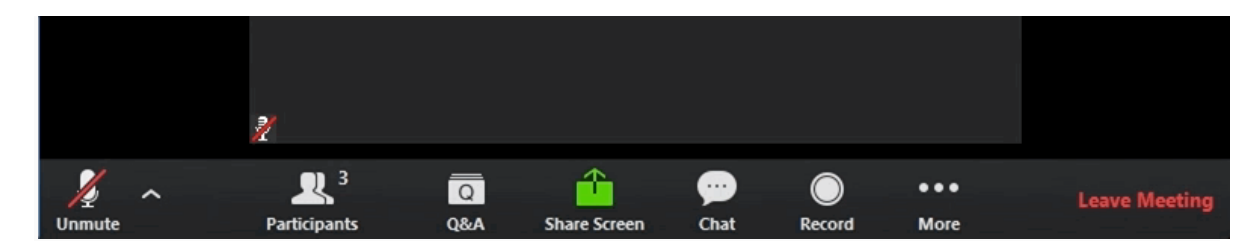

While Screen Sharing

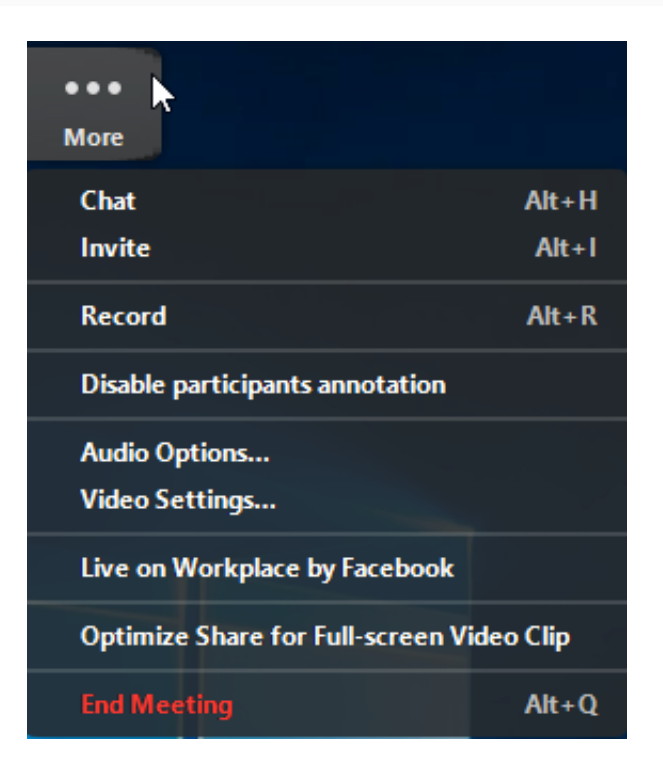

- 1. While screen sharing, click More in the meeting controls. Choose Chat.
- 2. A floating chat window will appear.
- 3. If you receive new chat messages while screen share, the more button will flash orange to indicate the incoming message. You can click on More, then Chat to open the window.

### Accessing the Chat in a Webinar from a Mobile **Device**

- 1. While in a meeting, tap the screen to make the screen to make the controls appear.
- 2. Click on Participants.

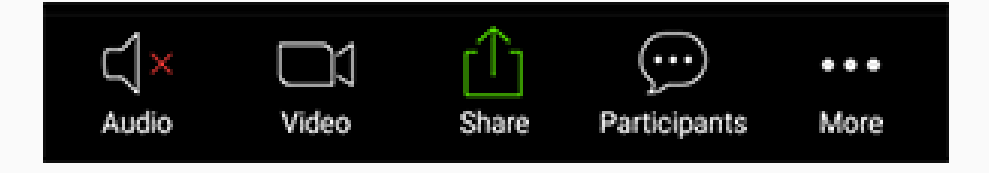

3. At the bottom of the participants list, click on Chat.

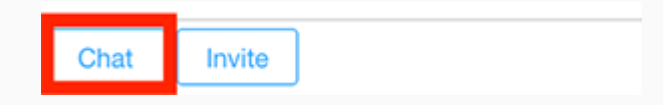

- 4. You can type your chat message and click Send or if you want to change who it is being sent to, click the arrow next to Send to: and choose a different person or group of people.
- 5. Incoming chats will be displayed at the bottom of your screen and you can click on Participants then Chat to view them.

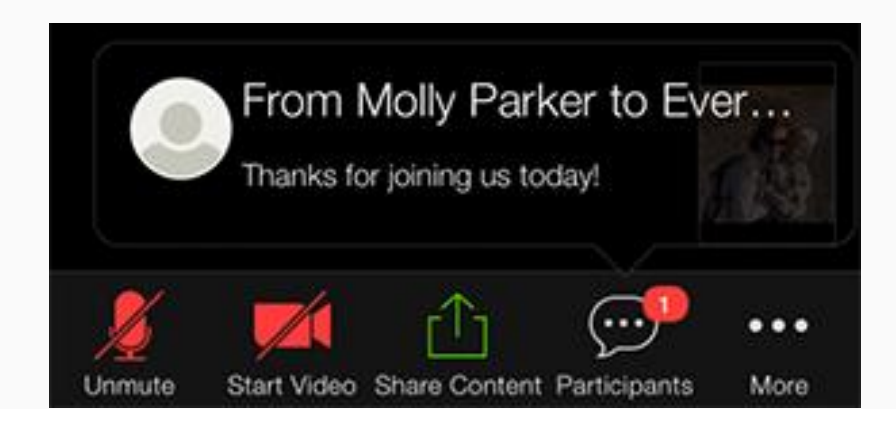

# Changing In-Meeting Chat Settings

If you're the meeting host, you can change the in-meeting chat settings.

1. While in a meeting, click Chat in the meeting controls.

2. Click More to display in-meeting chat settings.

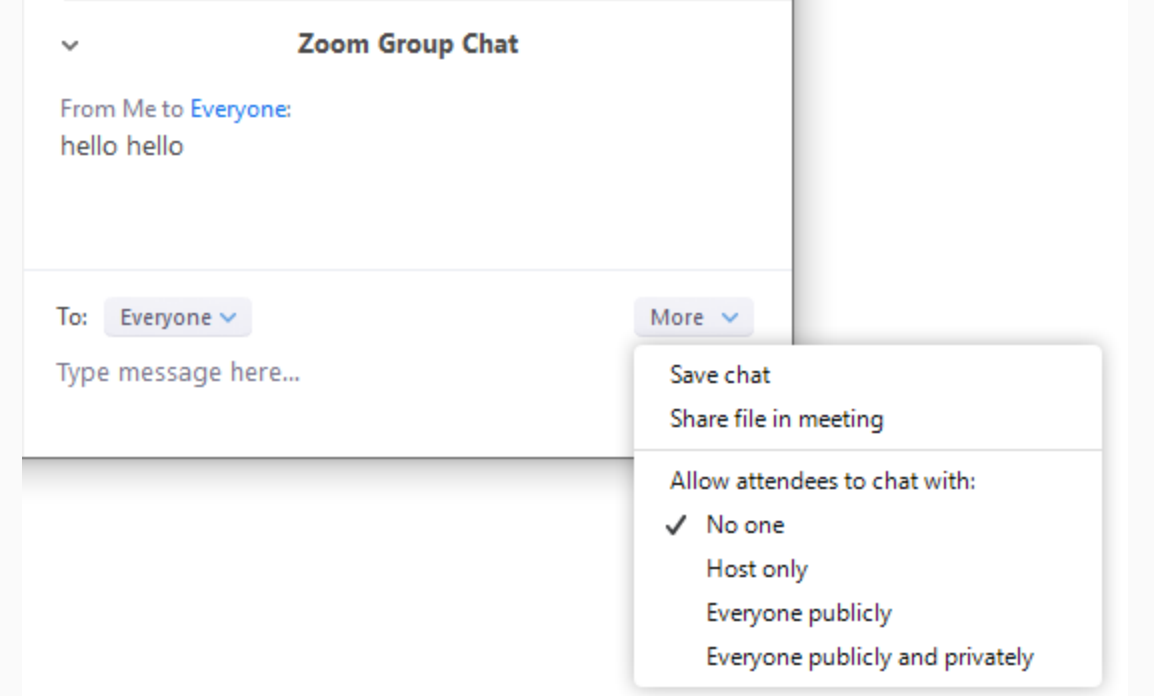

- 3. You can access the following options:
	- [Save chat](https://support.zoom.us/hc/en-us/articles/115004792763-Saving-In-Meeting-Chat): Save all chat messages in a TXT file.
	- [Share file in meeting](https://support.zoom.us/hc/en-us/articles/209605493-In-Meeting-File-Transfer): Send a file in the chat.
	- Allow attendees to chat with: Control who participants can chat with.
		- **No one: Disables in-meeting chat.**
		- **Host only:** Only the host can send messages to everyone. Participants can still send private messages to the host.
		- **Everyone publicly**: Participants can only send public messages. Public messages are visible to all participants. Participants can still send private messages to the host.
		- **Everyone publicly and privately**: Participants can send public or private messages. Public messages are visible to all participants. Private messages are sent to a specific participant.